## **How to Start a Practice Test**

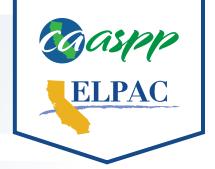

- 1 Navigate to <a href="https://www.caaspp.org">https://www.elpac.org</a>.
- 2 Select the Practice & Training Tests button.
- 3 Select the Student Interface Practice and Training Tests option.
- 4 Select the Sign In button.
- 5 Select a grade level from the Grade drop-down menu.
- 6 Select the button for the practice test to be administered during this session.
- Review and select test settings as needed.
- Practice tests provide experience with grade-level content and accessibility resources.
- 8 Select the **Select** button.
- You may be presented with the Sound and Video Playback Check. To play the sample sound and video, select the **Play Video** button. Select the **I could play the video and sound** or the **I could not play the video or sound** button.
- 9 Select the **Begin Test Now** button.
- 10 Start answering test questions.
- For information about scoring the California Assessment of Student Performance and Progress (CAASPP) practice tests, visit the CAASPP Online Practice Test Scoring Guides web page at <a href="https://www.caaspp.org/ta-resources/practice-training.html">https://www.caaspp.org/ta-resources/practice-training.html</a>.
- For information about scoring the English Language Proficiency Assessments for California (ELPAC) practice tests, visit the ELPAC Practice and Training Test Resources web page at <a href="https://www.elpac.org/resources/practicetests/">https://www.elpac.org/resources/practicetests/</a>.